#### B7FH-5751-01-00

# **FUJITSU PRIMERGY TX300HA S4 b**  $\frac{1}{2}$ ■ はじめにお読みください

このたびは弊社の製品をお買い上げいただき、誠にありがとうございます。 本紙をご覧になり、PRIMERGYを使用する準備を行ってください。

本紙に記載されていない項目や詳細な手順については、PRIMERGYスタートアップディスク内の 『ユーザーズガイド』を参照してください。

#### ■本製品のマニュアルについて

本製品の各マニュアルは、 PRIMERGY スタートアップディスクに格納されています。 PRIMERGY スタートアップディスクをセットし、 「PRIMERGY スタートアップディスク」 画面から 「PRIMERGY マニュアル」 をクリックして参照して ください。 各マニュアルは、 Adobe Systems 社の Acrobat® Reader® または、 Adobe® Reader® で表示できます。 Acrobat® Reader® は、 バー ジョン 5.0 以降をご利用ください。 なお、 Adobe® Reader® は、 PRIMERGY スタートアップディスクからインストールできます。

## **1** 梱包物を確認する

『梱包物一覧』をご覧になり、梱包物/添付品が揃っ ているか確認してください。 万一、 欠品などがござ いましたら、 担当営業員までご連絡ください。

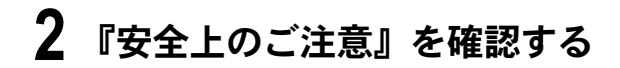

本製品をお使いになる前に、 添付の『安全上のご注 意』 を必ずご確認ください。

## **3** 内蔵オプションを取り付ける

内蔵オプションを別途ご購入した場合は、 OSを開封する前に取り付けます。

## ■内蔵オプション取り付け時の留意事項

内蔵オプションを取り付ける場合は、 『ユーザーズガイド』 の「第5章内蔵オプションの取り付け」、および、オプショ ン装置に添付のマニュアルを参照して作業してください。

メモリ、 ハードディスクを搭載する場合は、 両方の筐体に、 必ず同一の容量のものを取り付けてください。

## ■内蔵オプションの種類と取り付け位置

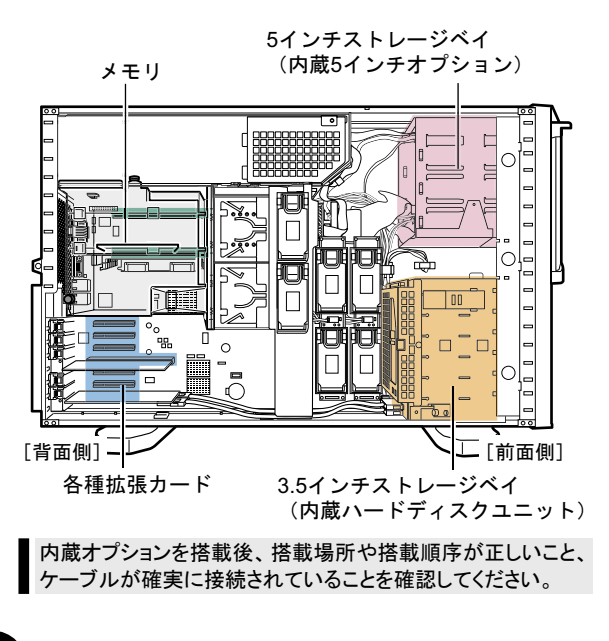

## **4** 設置場所を確認して設置する

以下の条件、 必要な設置スペースをご確認のうえ、 適切な場所に設置してください。

### ■設置場所の条件

本製品を設置するときは、 以下の場所は避けてください。

- ・湿気やほこり、油煙の多い場所
- ・通気性の悪い場所
- ・火気のある場所
- ・周囲温度が10~35℃をはずれる場所
- ・湿度が20~80%をはずれる場所
- ・水のかかる場所
- ・直射日光の当たる場所や、暖房器具の近くなど、 高温になる場所
- ・腐食性ガスが発生する場所
- ・塩害地域
- ・電源ケーブルなどのケーブルが足にひっかかる場所 ・振動の激しい場所や傾いた状態など、不安定な場所
- ・テレビやスピーカーの近くなど、強い磁気が発生 する場所
- ・ ほこりの多い環境においては、 短い期間でサーバ前面および背面部にほこりが付着します。 故障の原因となりますので、 設置場 所を変更されることをお勧めします。
- ・ 本製品の騒音値は、 40dB を超えますので、 専門室での設置を推奨します。 オフィスへの設置の際には十分注意してください。

## ■必要な設置スペースと設置例

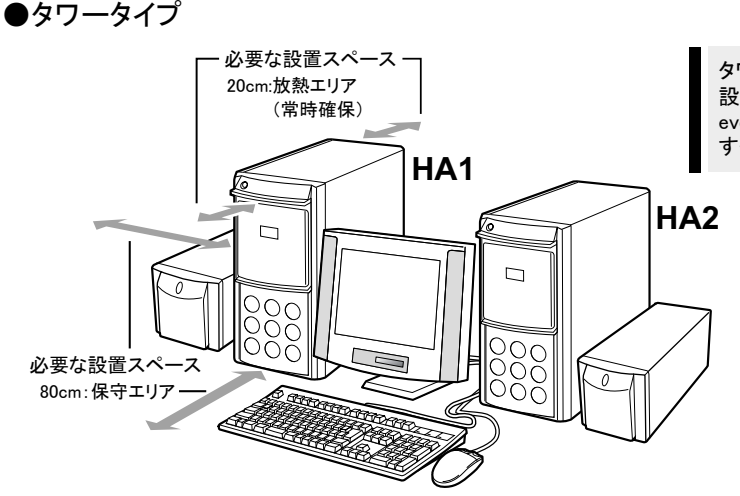

タワータイプの場合は、図のようにHA1とHA2を並べて 設置してください。これにより、正面から見たときに、 everRun マネージャでの表示と一致するため、管理しや すくなります。

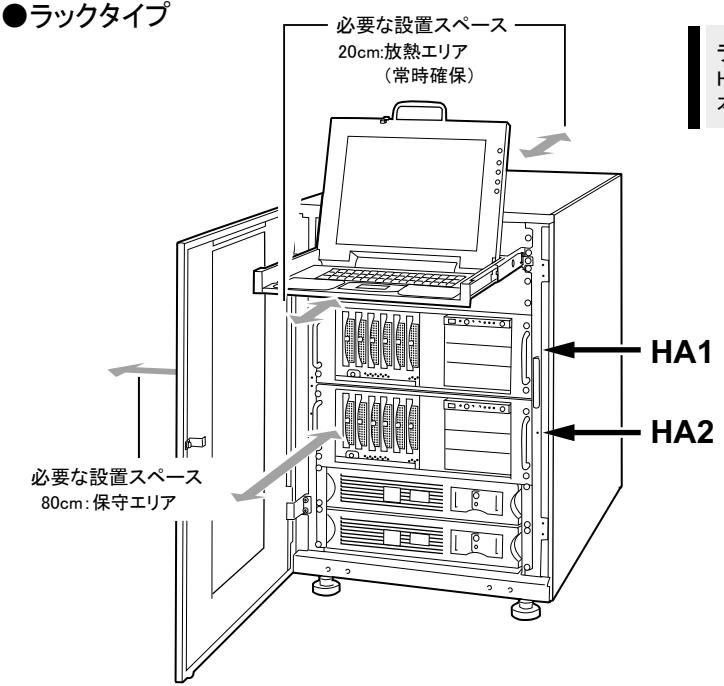

ラックタイプの場合は、ラックに搭載する際に、上から HA1、HA2の順に搭載してください。HA1とHA2の識別は、 本体正面左上のラベルで確認してください。

## ■サーバ本体のラックへの搭載(ラックタイプのみ)

・ ラックは必ず固定し、 転倒防止用スタビライザを取り付けてください。 ラックの設置に関する詳細は、 『ラック設置ガイド』 および ラックに添付のマニュアルを参照してください。

・ サーバ本体の総重量は 35kg を超えますので、 サーバ本体の運搬を行う場合は、 必ず 3 人以上で本体の左右側面、 および底面を持っ てください。

1 ラックのフロントドアとリアドアを開けます。

## 2 スライドレールと、 ラックナットの取り付け 位置を決めます。

ラック支柱の穴の間隔が狭い位置 (下図を参照) のいずれかに、 サーバの底面がくるように合わせ ます。

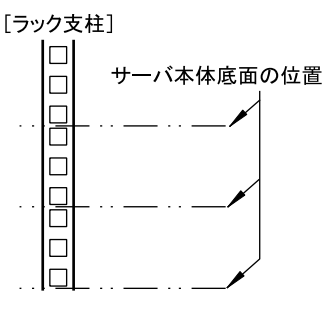

## 3 M5 ラックナットを取り付けます。

1 台の筐体につき 4U 使用します。 サーバ本体を 取り付ける位置の下から 2 個目と 11 個目の位置 に、 ラック支柱の内側から上下にツメを引っ掛けて 取り付けます。 同梱の TX300 S4 搭載用テンプレー トを使用してください。

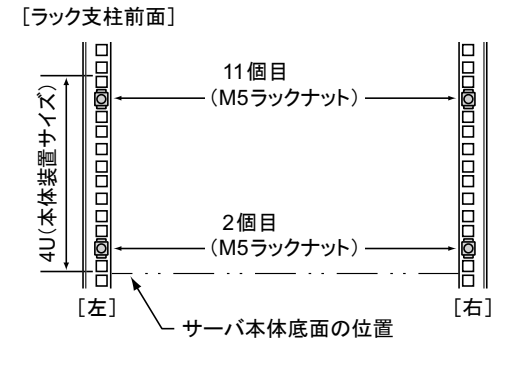

## 4 スライドレールをラックに取り付けます。

背面側から先に取り付けます。 1 個目と 3 個目の位 置に、 レールのピンを差し込んで固定してください。 前面側は、 3 個目の位置をワッシャーと M5 サラネ ジで固定してください。

右側レールの取り付け方法

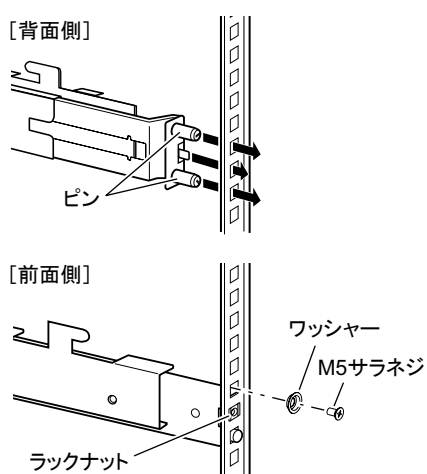

スライドレールは左用と右用があります。 下図を参考 に、 左用と右用を確認してください。 間違えて取り付 けた場合、 サーバ搭載時に、 レールが破損するおそ れがあります。

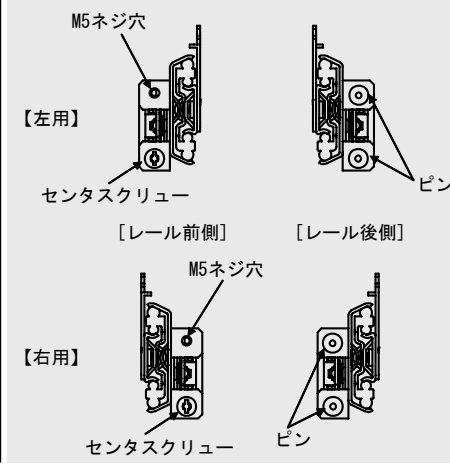

5 スライドレール内側に収納されているイン ナーレールを、 「カチッ」 と音がするまで 手前に引き出します。

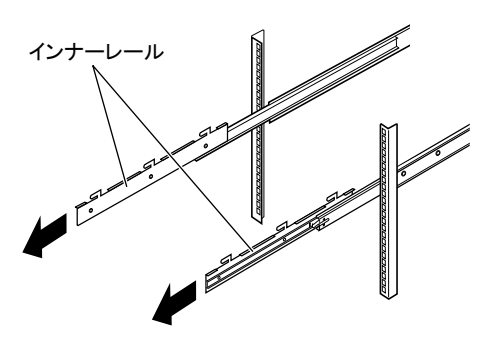

- 6 インナーレールにサーバ本体を取り付け ます。
	- **1.** サーバ本体側面の取り付け溝にインナーレー ルの突起部分が収まるように、 サーバ本体を 上から差し込みます。
	- **2.** 取り付けたインナーレールのネジ穴とサーバ 本体側面のネジ穴が合う位置まで、 サーバ本 体を後方へ押し込みます。
	- **3.** M3 サラネジでしっかりと固定します。 両側各 2 箇所を固定してください。

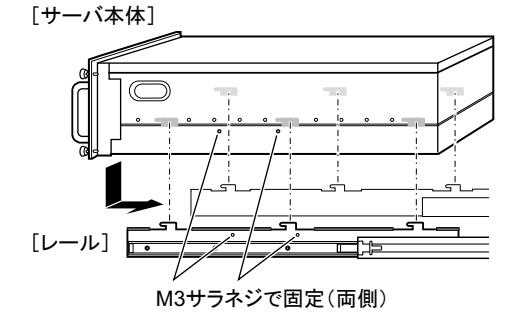

7 サーバ本体を後方へスライドさせて、 ラッ クに搭載します。

スライドレール両側のロックを矢印方向に押しなが ら、 ゆっくりと後方へスライドさせて搭載します。

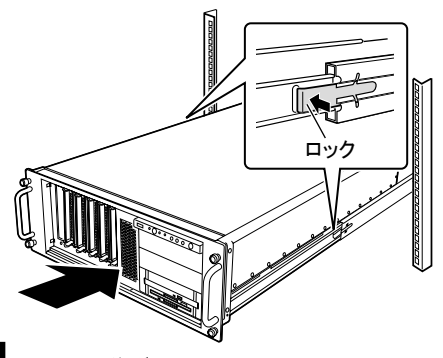

サーバ本体をスライドさせる場合や、 元に戻す場合は、 充分注意してください。 指や衣服がはさまれて、 けが をするおそれがあります。

8 サーバ本体とラックを固定します。

M5 つまみネジ 4 本で固定してください。

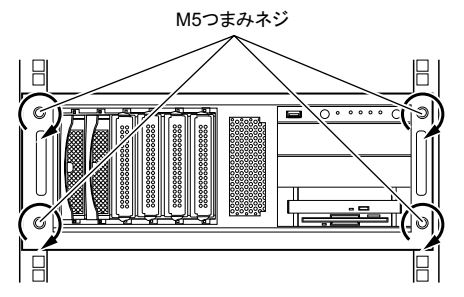

9 2 台目の筐体も同様にラックに搭載しま す。

## **5** 各ラベルに情報を記入し、貼り付ける

周辺装置の接続を行う前に、 本体前面のペア識別ラベルと各ケーブルに、 それぞれ以下の添付品を貼り付 ける作業を行います。 これにより、 ケーブルの識別が容易になり、 ケーブルの接続ミスなどの事故を防止で きます。

## ■ペア識別ラベルへの番号シール貼り付け

本体前面のペア識別ラベルに、 HA1、 HA2がペアであることがわかるように、 添付のラベルシート内の「汎用番号シール」 を貼り付けてください。

サポート窓口に問い合わせる際にも、 ペアの型名、 号機の情報が必要になります。 必ずペア識別ラベルへ「汎用番号シー ル」 を貼り付けてください。

## ●タワータイプ

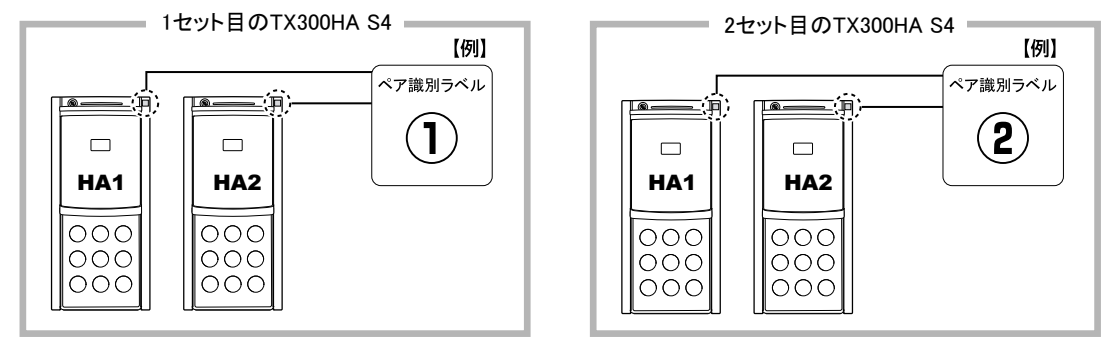

●ラックタイプ

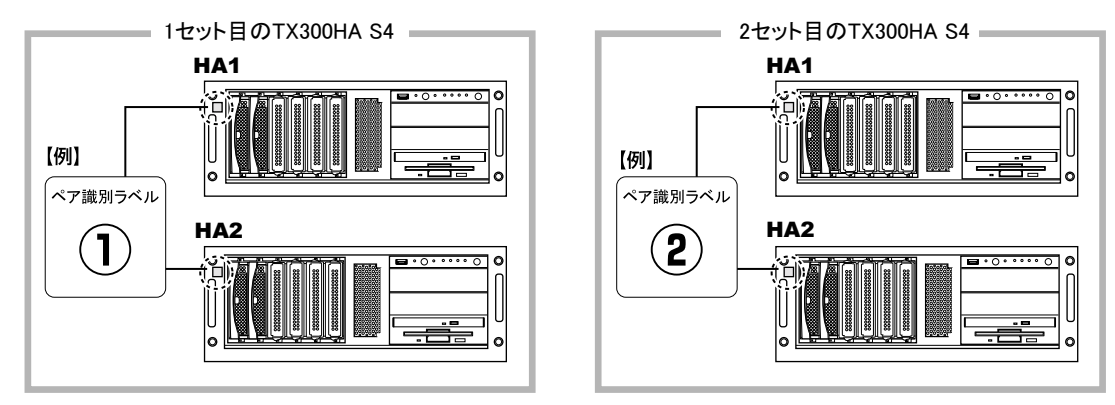

## ■ケーブルへのタグラベル貼り付け

タグラベルは、 ケーブル両側のコネクタに近い位置にそれぞれ 1枚ずつ貼り付けて使用します。 なお、 記入例の詳細は次ページを参考にしてください。

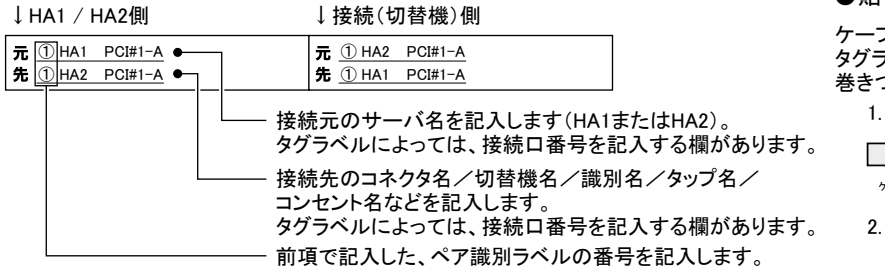

●貼り付けかた

ケーブルのコネクタに近い位置に、 タグラベルの中心からケーブルを 巻きつけるように貼り合わせます。

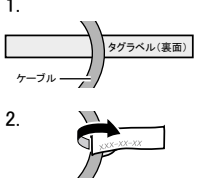

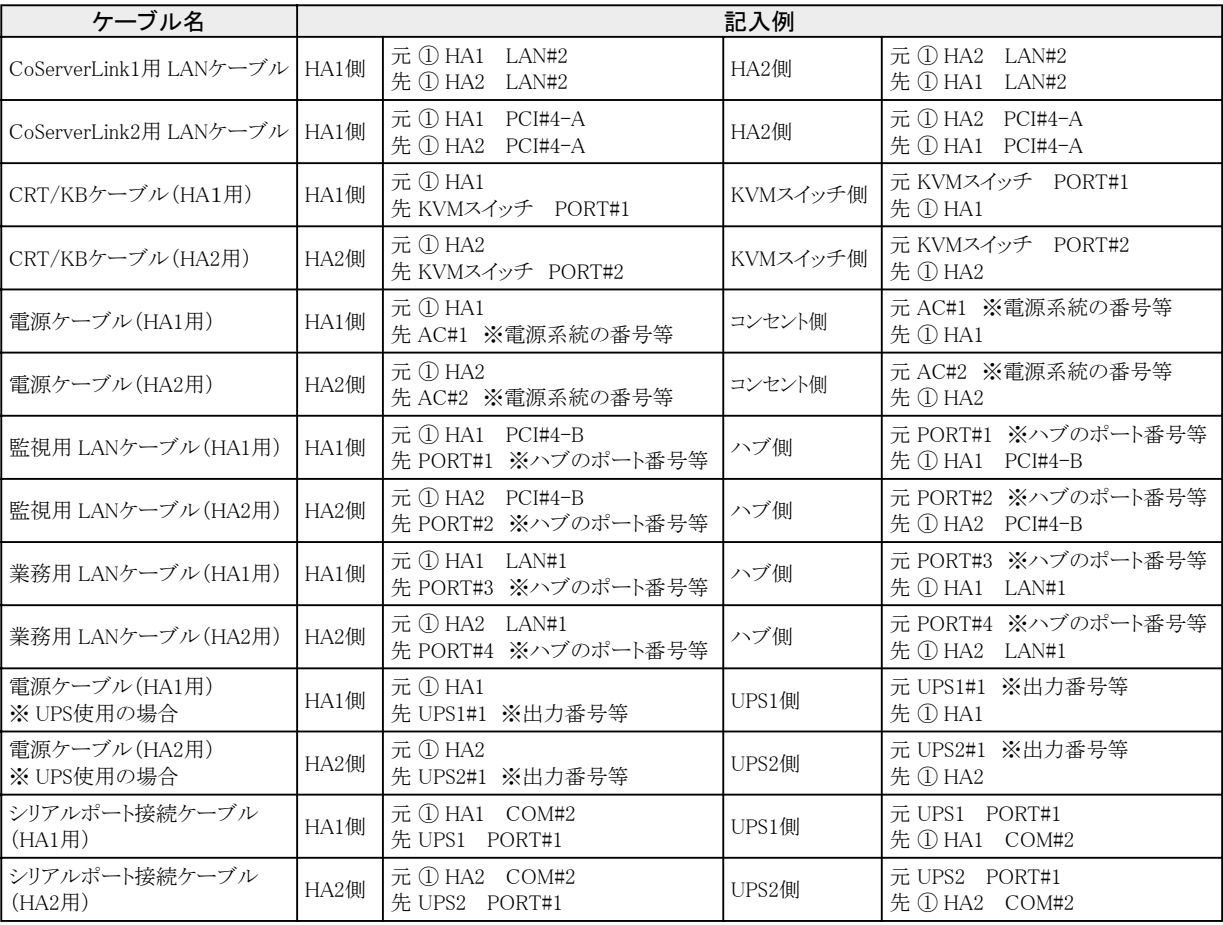

## **6** 周辺装置を接続する

サーバ本体に、 LANケーブル、 キーボードやマウスなどの周辺装置をそれぞれ次の順番で接続します。

## ■ LAN ケーブルの接続

- ・ 添付の LAN ケーブルをお使いください。
- ・ LAN ケーブルは複雑に交差しないように、 HA1、 HA2 の同じ位置の差し込み口に接続してください。
- ・ 業務用 LAN、 監視用 LAN ケーブルは、 まだ接続しないでください。

## ●タワータイプ

●記入例

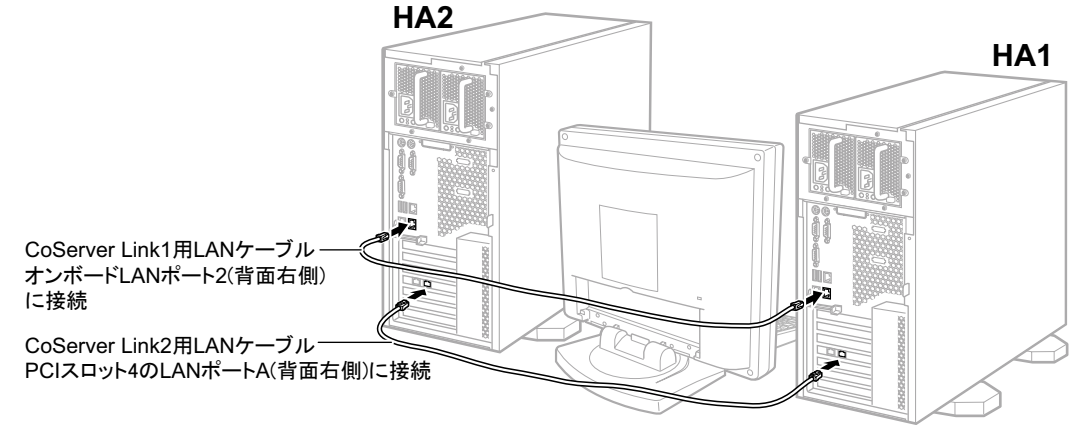

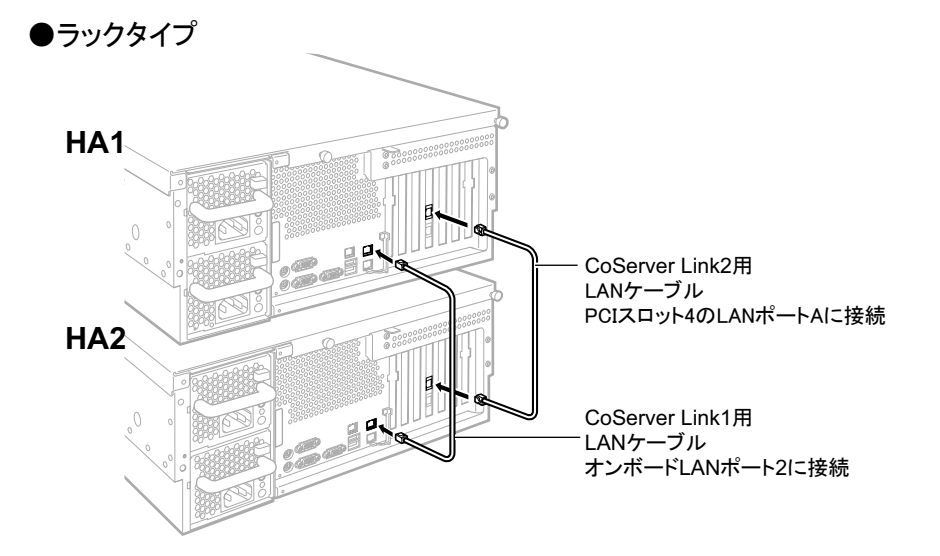

## ■ディスプレイ、キーボード、マウスの接続

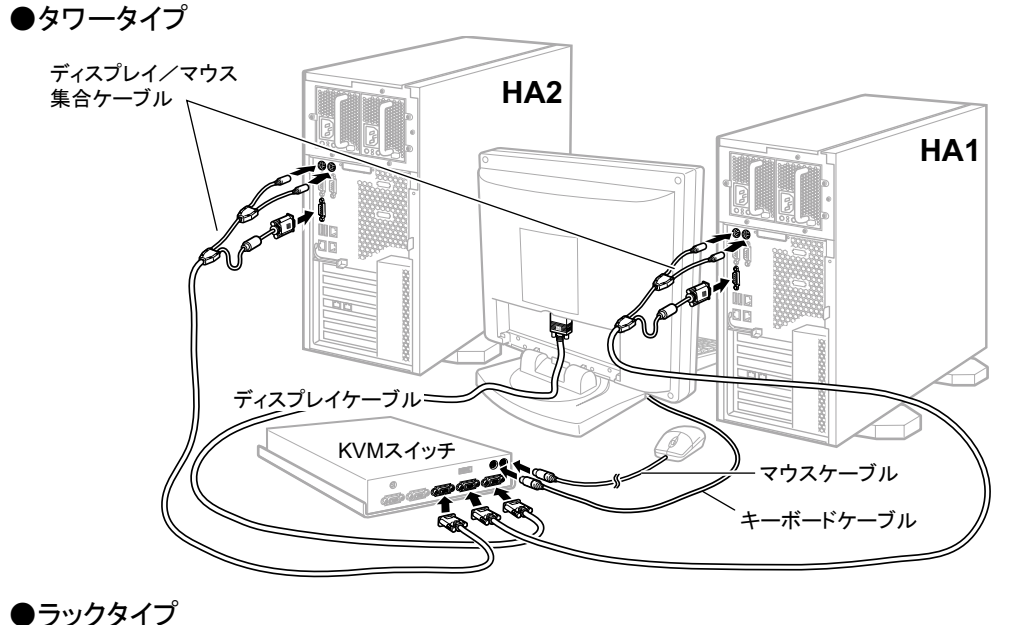

マウスケーブル ボードケーブル ± KVMスイッチ HA<sub>1</sub> ディスプレイケーブル  $\bigcap$  $HA2$ ディスプレイ/マウス集合ケーブル  $\theta$ 

付属のKVMスイッチ(PG-SB201)にディ スプレイ接続後、必ず「プラグアンドプレ イデータの取得」を実施してください。 操作方法については、KVMスイッチの マニュアルを参照してください。

## ■雷源ケーブルの接続

2台の UPS の電源ケーブルを、商用電源に接続します。使用できる商用電源が2系統以上ある場合は、各 UPS を別々の商用電 源に接続してください。1系統のみの場合は、同一系統に接続してください。

## リリースタイによる電源ケーブルの固定

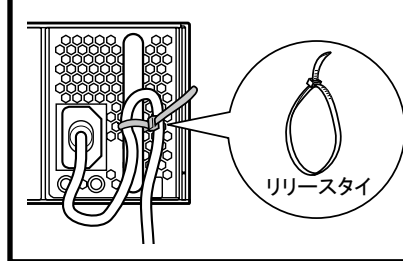

サーバ本体を前面に引き出す際に電源ケーブルが抜け落ちることを防止するために、 電源ケーブルをサーバ本体に接続した後、左図を参考にして、添付のリリースタイで電 源ユニットの取っ手部分と電源ケーブルのコネクタから10cmくらいの箇所を固定してく ださい。なお、本製品の電源ケーブルを抜くときは、必ず本体側の電源コネクタを抜くよ うにしてください。

HA1、HA2の電源コネクタ(4箇所)をそれぞれリリースタイで固定してください。

## ●タワータイプ

・UPS (PowerChute Business Edition) を使用する場合

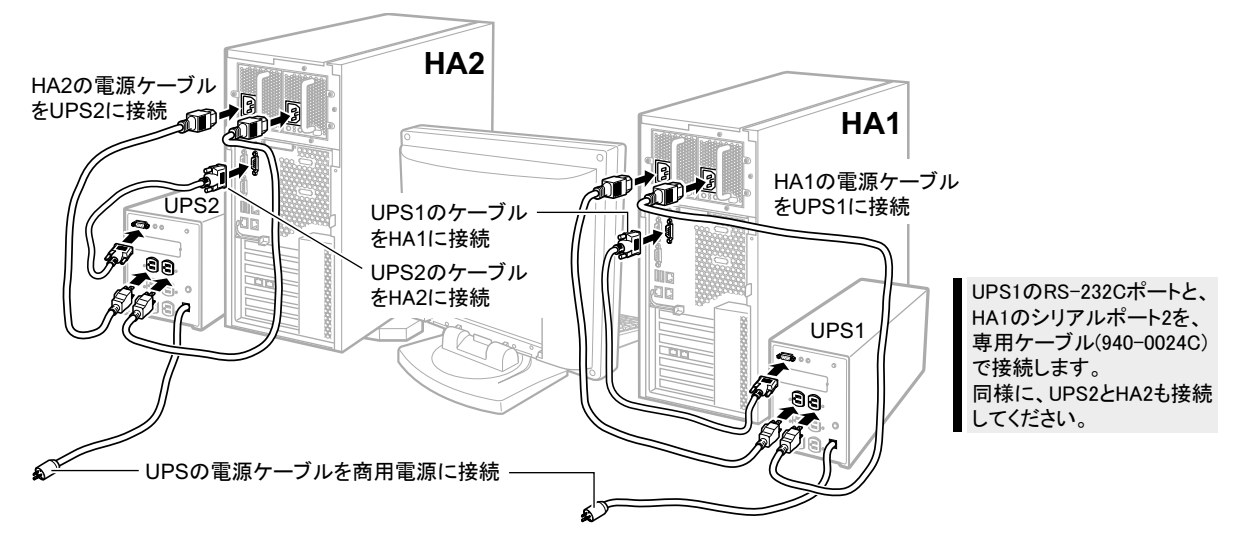

・UPS (PowerChute Network Shutdown) を使用する場合

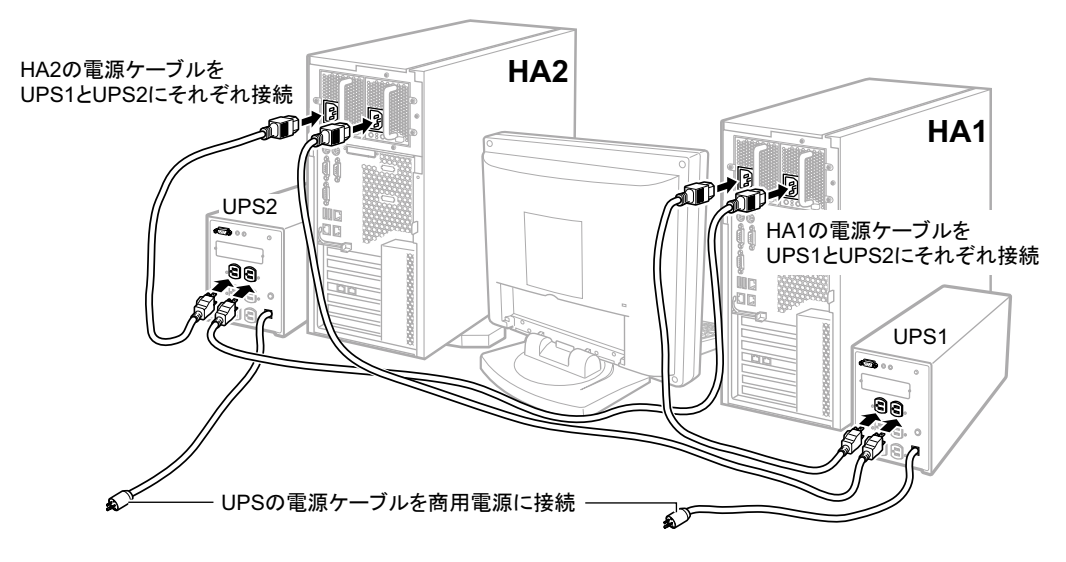

## ●ラックタイプ

・UPS (PowerChute Business Edition) を使用する場合

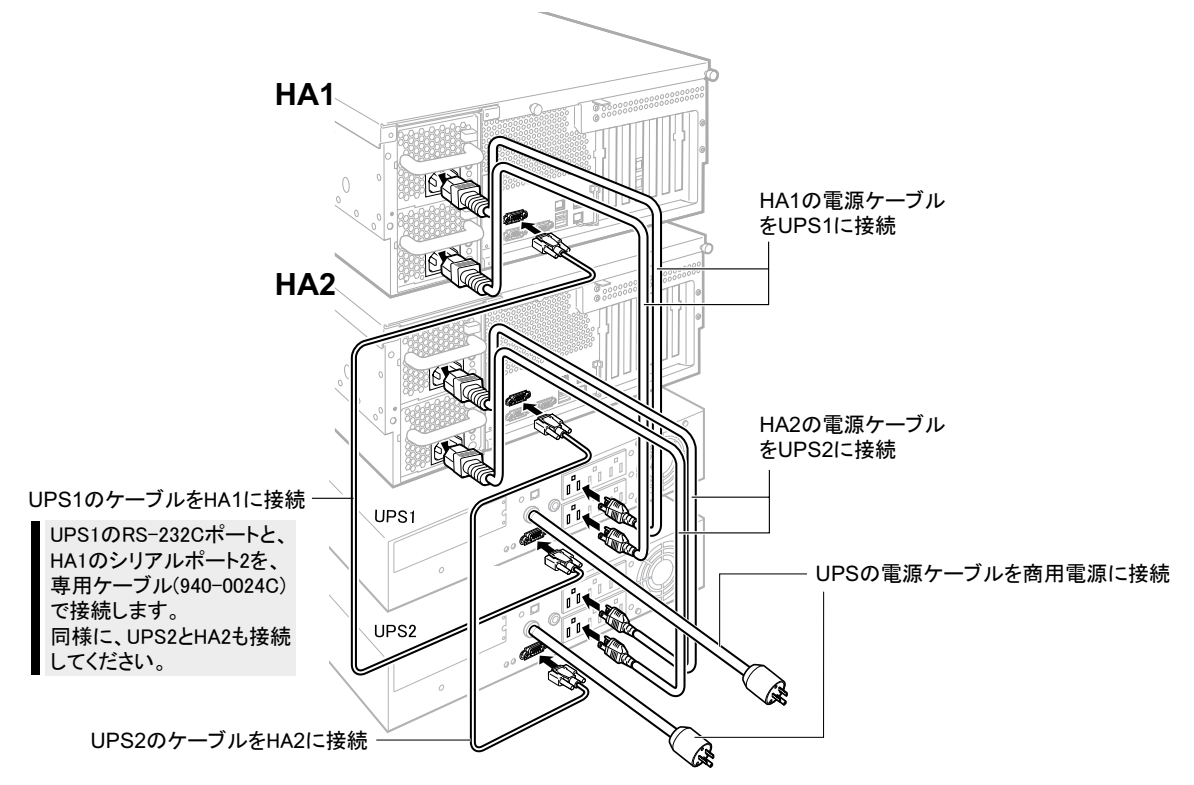

· UPS (PowerChute Network Shutdown) を使用する場合

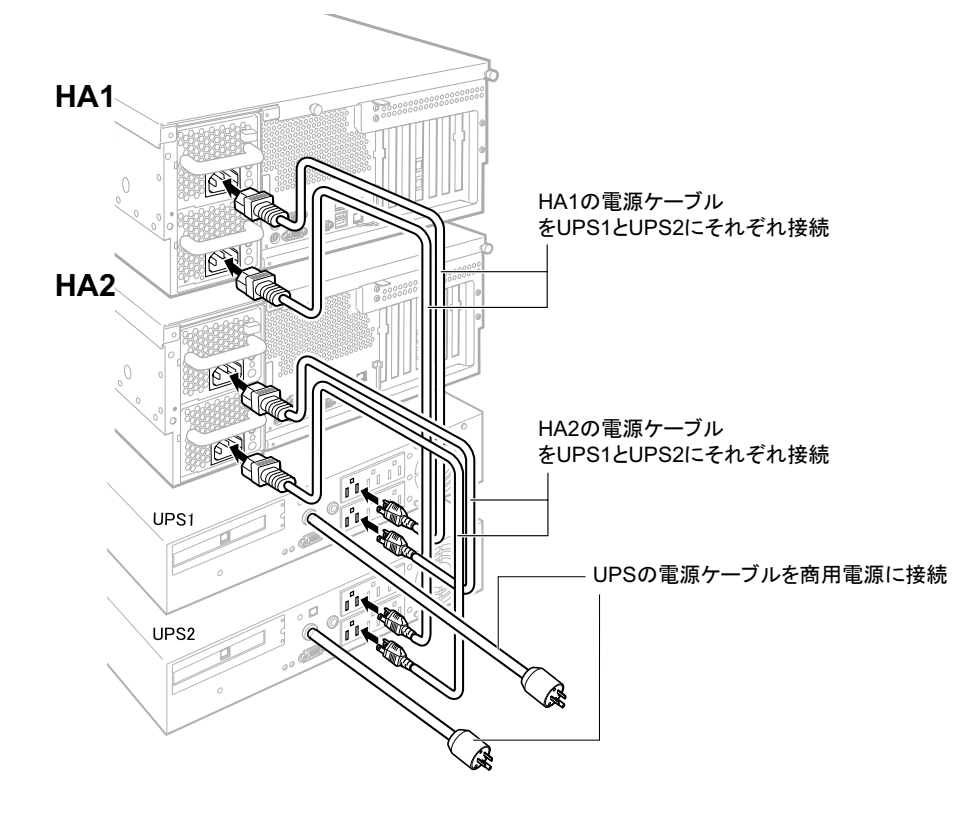

## **7** OS 開封前に必要な情報を決める

OSの開封処理を行う前に、 必要となる以下の情報を決めておきます。

- ・オーナー情報
- ・ 利用者情報 (ユーザおよびパスワード)
- ・ 片系障害発生時の自動起動設定
- ・自動シャットダウン時の待ち合わせ時間 (UPS 使用時のみ)
- ・ ネットワーク構成
- ・ everRun ソフトウェアの最新アップデートモジュールの確認
- ・ HDD チェックスケジューラの設定
- ・ バッテリリキャリブレーションスケジューラの設定

以下のシート内の太枠部分の値を決定し、記入してください。 記入後、本紙を大切に保管しておいてください。

## ■ オーナー情報

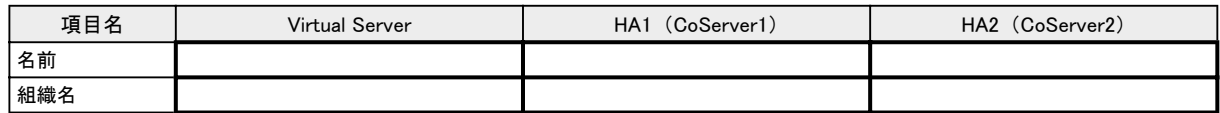

## ■ 利用者情報

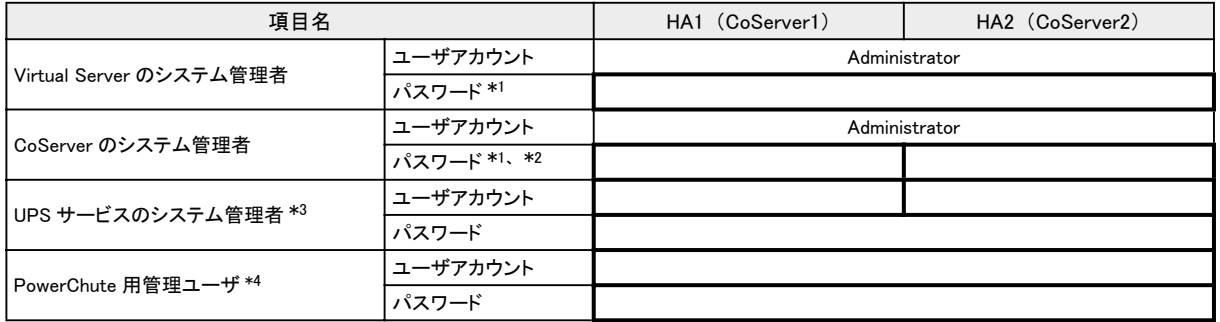

\*1 : パスワードは空にせず、 必ず設定してください。

\*2 : Virtual Server、 CoServer1 および CoServer2 で異なるパスワードに設定できますが、 各種設定手順が煩雑になることを避 けるため、 Virtual Server、 CoServer1 および CoServer2 で同じパスワードにすることを推奨します。

\*3 : UPS サービスのログオン用アカウントです。

\*4 : このユーザは PowerChute 上で設定するもので、 Windows のユーザアカウントとは関係ありません。

## ■ 片系障害発生時の自動起動設定

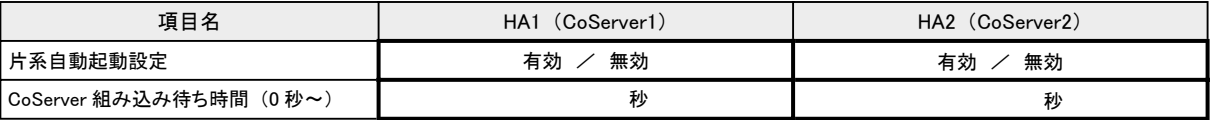

・ CoServer の組み込み待ち時間は余裕を持って設定してください (600 秒以上推奨)。

・ HA システムは相手の CoServer を認識するまで時間を要します。 極端に短い時間を設定した場合、 相手の CoServer を認識 する前に、 CoServer の組み込み待ち時間を超過してしまい、 一方の CoServer のみで起動を開始してしまう場合があります (240 秒未満は禁止)。

・ CoServer2 の CoServer の組み込み待ち時間は、 CoServer1 の設定値より 10 秒以上長くしてください。

・ 片系自動起動設定は、 CoServer1、 CoServer2 それぞれで設定を行います。

・ 片系自動起動設定を 「有効」 にする場合、 特別な理由がない限りは HA1、 HA2 の両方を 「有効」 に設定してください。

・ CoServer の組み込み待ち時間を 256 秒以上に設定する場合は、 『ユーザーズガイド』 の 「2.7.1 HA システム起動、 停止時の 留意事項」 ー 「■ CoServer 組み込み待ち時間を変更する方法」 を参照して設定してください。

・HA2 による片系起動が実行された場合は、『ユーザーズガイド』 の 「7.2.2 ハードウェア保守後に必要な作業」 ー 「●システム起動時 に、 HA2 による片系自動起動または強制的に片系起動を実行した場合の対処」 の作業が必要になります。

## ■ 自動シャットダウン時の待ち合わせ時間

この設定は UPSを使用する場合に必要です。

### **● PowerChute Business Edition を使用する場合**

各設定値については、『ユーザーズガイド』の「3.5 PowerChute Business Edition の設定[UPSの管理]」を参照してください。 ( ) 内の数字は設定例です。

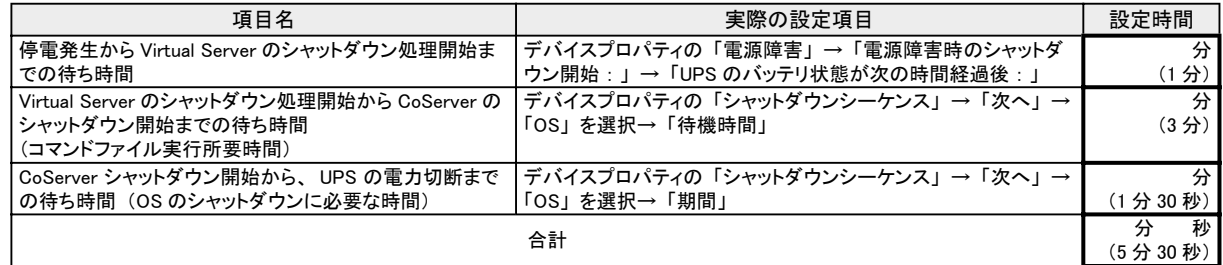

### ● PowerChute Network Shutdown を使用する場合

各設定値については、 『ユーザーズガイド』 の「3.6 PowerChute Network Shutdown の設定[UPSの管理]」 を参照してくだ さい。 ( ) 内の数字は設定例です。

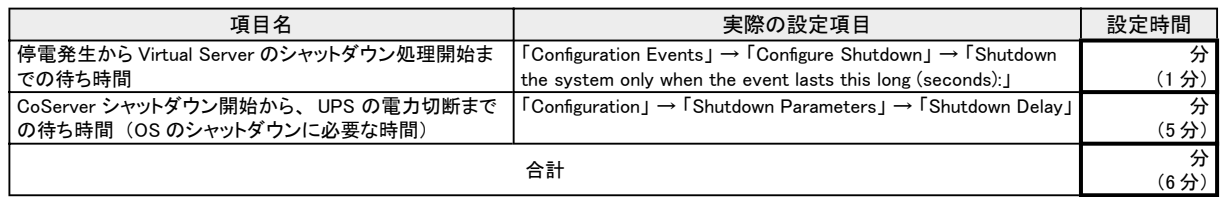

## ■ ネットワーク構成

コンピュータ名は半角英数字で設定します(全角文字は使用できません)。

CoServer Link1、 CoServer Link2、 仮想 LAN1、 仮想 LAN2は、 内部ネットワーク用の設定です。 通常は変更する必要 はありません。 ただし、 外部ネットワークとの競合がある場合は、 『ユーザーズガイド』 の「3.2 ネットワーク機能について」 を参照して、 設定してください。 ( ) 内はデフォルト値です。

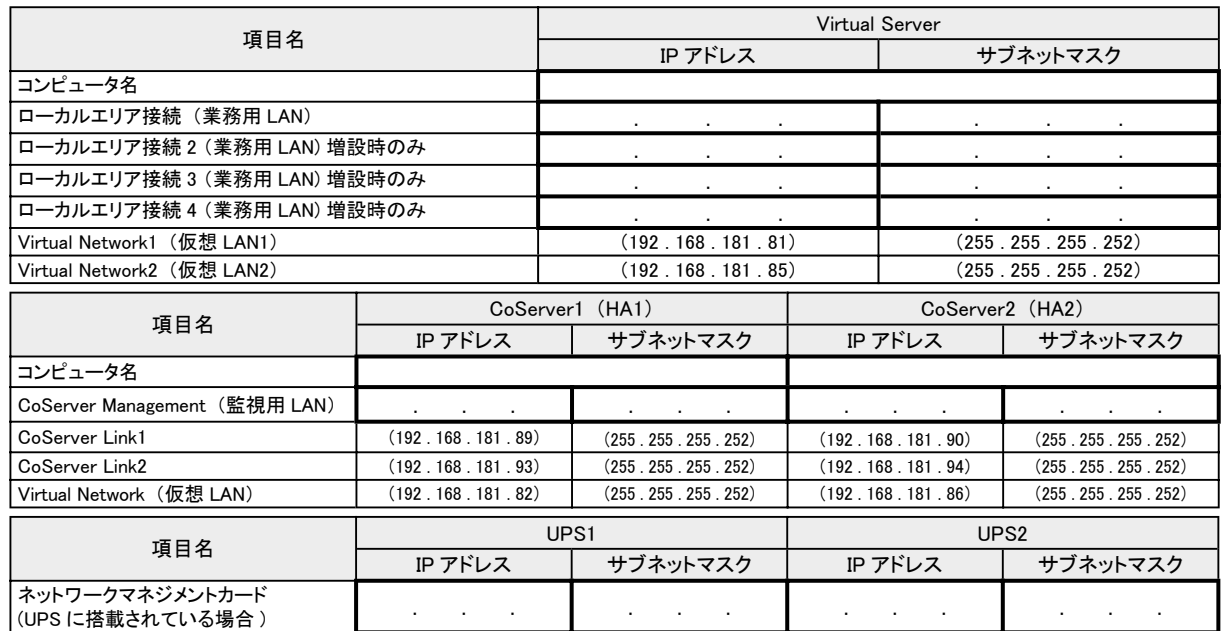

・ 設定の際、 CoServer 上に業務用 LAN のアダプタが表示されますが、 Virtual Server が使用するため予約されています。 CoServer 上のこれらのアダプタにインターネットプロトコル (TCP/IP) をバインドしたり、 IP アドレス、 サブネットマスクを設定しない でください。 業務用 LAN の IP アドレス、 サブネットマスクは Virtual Server 上で設定してください。

・ コンピュータ名は半角 14 文字以内で指定してください。 全角文字は使用しないでください。

## ■ everRun ソフトウェアの最新アップデートモジュールの確認

PRIMERGY HAモデルの everRunソフトウェアの最新アップデートモジュールを、 以下の WEBサイトでご提供しています。 最新アップデートモジュールの有無を確認し、 WEBサイトで提供されている場合は、 ダウンロードして適用してください。

<http://primeserver.fujitsu.com/primergy/>

・ everRun ソフトウェアの Service Pack /緊急修正に関する情報は、 『ユーザーズガイド』 の 「3.1.1 システムを最新にする」 を参照 してください。

・everRun ソフトウェアのアップデート CD-ROM が製品に添付されている場合は、WEB 上で公開されているアップデートモジュールと比 較し、 最新バージョンのモジュールを適用してください。

## ■ HDD チェックスケジューラの設定

HDD チェックスケジューラは、 ハードディスクの媒体不良を検出・ 修復するプログラムです。 HDD チェックスケジューラは、 整合性確保を定期的に実行することで、 普段の運用ではアクセスされない領域を含むすべてのロジカルドライブ領域に対 して媒体チェックを行います。 詳細は、 『ユーザーズガイド 』 の「3.1.10 HDDチェックスケジューラの設定」 を参照してくだ さい。

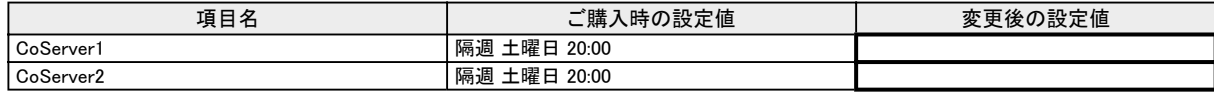

- ・ HDD チェックは 1 ~ 2 週 に 1 回以上の定期実行を推奨しています。
- ・ HDD チェック中は、 ロジカルドライブに対する I/O 性能が低下します。 なるべく業務への影響が小さい時間帯に実行されるように 開始時刻を設定してください。
- ・ ご購入時は、 CoServer1 と CoServer2 が一週間ごと交互に HDD チェックが実行されるように設定されています。
- ・ CoServer1 と CoServer2 で同時に HDD チェックを実行した場合、 I/O 性能が最大約 50% 程度低下する場合があります。 CoServer1 と CoServer2 で別々の時間帯に HDD チェックを実行した場合、 I/O 性能が最大約 30% 程度低下する場合があります。 CoServer1 と CoServer2 で別々の時間帯に HDD チェックスケジューラを実行することを推奨します。
- ・ スケジュールの変更方法については、 製品に添付のアレイコントローラ ドキュメント & ツール CD に格納されている、 『MegaRAID SAS ユーザーズガイド』 の 「4.3.2 HDD チェック開始時間の変更方法」 を参照してください。
- ・ Virtual Server では、 HDD チェックスケジューラは動作しません。
- ・ CoServer の 「スタート」 ボタン→ [ コントロールパネル ] → [ タスク ] に登録されている、 HDD チェックスケジューラ用のタスク 「HDD Check」 を有効にするには、 管理者権限のユーザおよびパスワードの設定が必要です。

## ■ バッテリリキャリブレーションスケジューラの設定

PRIMERGY HAモデルに搭載されているアレイコントローラカード のバッテリバックアップユニットは、 バッテリ容量を管理す る機能を持っています。 長期間の運用を続けると、 バッテリバックアップユニットが管理するバッテリ容量に誤差が生じてく るため、 定期的なバッテリのリキャリブレーションが必要になります。 詳細は、 『ユーザーズガイド 』 の「3.1.11 バッテリリキャ リブレーションスケジューラの設定」 を参照してください。

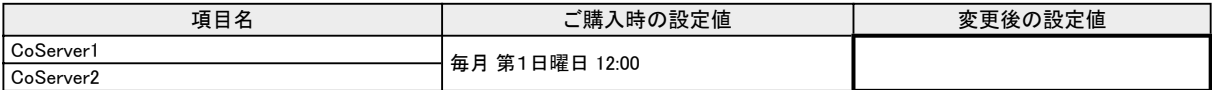

・ バッテリリキャリブレーションは 1 ~ 2 ヶ月に 1 回程度の定期実行を推奨しております。

・ リキャリブレーションは連続通電状態で 12 時間必要となります。

・ リキャリブレーション中は、 ライトバックに設定されているロジカルドライブが、 安全のためライトスルー動作となりますので、 なるべく業務への影響が小さい時間帯に実行されるように開始日時を設定してください。

- ・ スケジュールの変更方法については、 製品に添付の 「アレイコントローラ ドキュメント & ツール CD」 に格納されている、 『MegaRAID SAS ユーザーズガイド』 の 「4.4.2 バッテリリキャリブレーション開始日時の変更方法」 を参照してください。
- ・ Virtual Server では、 バッテリリキャリブレーションスケジューラは動作しません。
- ・ CoServer1 と CoServer2 の設定値は、 必ず同一にしてください。
- ・ CoServer の 「スタート」 ボタン→ [ コントロールパネル ] → [ タスク ] に登録されている、 バッテリリキャリブレーションスケジューラ 用のタスク 「BBU Check」 を有効にするには、 管理者権限のユーザおよびパスワードの設定が必要です。

## **8** 電源を入れて、各 OS を開封する

CoServer1、 CoServer2、 Virtual Serverを開封する手順について説明します。 Virtual Serverを開封するには、 CoServer1と CoServer2の両方が開封されている必要があります。 以下の順番で開封を行ってください。

- (1) HA1 の電源を入れ、 CoServer1 を開封します。 このとき、 HA2 の電源はまだ入れないでください。
- (2) HA2 の電源を入れ、 CoServer2 を開封します。 開封手順は CoServer1 と同様です。
- (3) CoServer1 と CoServer2 にログオンし、 Virtual Server を開封します。
- ・ CoServer1 と CoServer2 を同時に開封することはできません。 HA1 の電源を入れた後、 CoServer1 の開封が終了するまで、 HA2 の電源は入れないでください。
- ・ すべての操作は、 管理者権限でログオンする必要があります。
- ・ 内蔵ハードディスクを増設した場合は、 各 OS の開封前に、 リカバリ DVD を使用してリカバリ操作を行ってください。 リカバリ操作
- 手順については、『ユーザーズガイド』の「第7章運用と保守」-「7.7 ご購入時の状態にする (リカバリ)」を参照してください。

## ■ CoServer1 を開封する

1 業務用 LAN と監視用 LAN が、 サーバ 本体に接続されていないことを確認し、 周辺装置の電源を入れます。

UPS を接続している場合は、 UPS が正常に電力 を供給しているか確認してください。

2 HA1 のサーバ本体前面の電源スイッチを 押します。

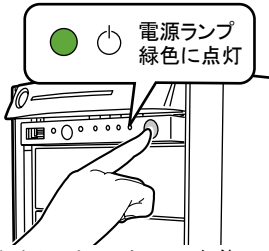

電源が入ると、 サーバ本体の装置をチェックする 「POST (Power On Self Test : パワーオンセルフ テスト)」 を行います。 POST の結果、 異常があ れば、 エラーメッセージが表示されます。 エラー メッセージについては、 『ユーザーズガイド』 の 「7.3.1 POSTエラーメッセージ」を参照してください。 POST 終了後、 自動的に開封処理が開始されます。

### 3 開封時に、 以下の項目を入力します。

各項目の設定値を十分確認し、 [次へ] をクリック してください。

- ・ ソフトウェアの個人用設定 (名前 ・ 組織名)
- ・ コンピュータ名 (半角英数字のみを使用)
- ・ Administrator のパスワード
- ・ CoServer1 と CoServer2 で同一のパスワードに 設定すると、 デバイスの追加/削除、 CoServer Backup ツールの使用が簡単になります。
- ・ パスワードは必ず設定してください。 HA システム 内部の通信に問題が発生します。 ・ [戻る] で戻れない場合があります。 設定項目を
- 十分確認してから [次へ] をクリックしてください。

セットアップ終了後、 サーバが再起動し、 Windows OS が起動します。

## 4 CoServer1 に管理者権限でログオンしま す。

ログオン後、 ネットワークの設定処理が自動実 行され、 その後、 以下の画面が表示されます。 everRun License Number を入力し、[OK] をクリッ クします。

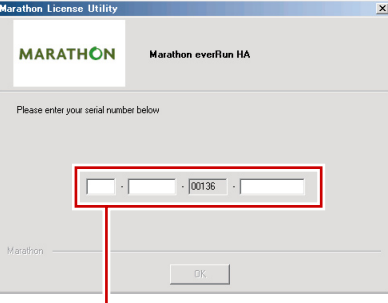

everRun Licence Numberを入力

- ・ everRun License Number は、 サーバ本体に同梱 の 『ライセンス番号』 に記載されています。 この番号は CoServer1 と CoServer2 で共通です。 必ずご購入の装置に添付のライセンス番号を使用し てください。 他の PRIMERGY HA モデルの番号を使 用した場合は、 正常に動作しない場合があります。
- ・ 環境により、 NumLock ロック状態になる場合があ ります。 その場合は、【NumLock】 キーを押してロッ ク状態を解除してから、 everRun License Number を 入力してください。
- ・ everRun License Number は必ず入力してください。 入力せずにサーバ本体の再起動を行った場合は、 シ ステムが正常にセットアップされません。
- ・ コマンドプロンプト画面が起動しますが、 コマンドプロ ンプト画面を閉じずに、 everRun License Number を入 力後、 そのまま再起動を行ってください。

再起動を促すメッセージが表示されます。

5 [はい] をクリックします。

CoServer が再起動します。

6 POST 画面 ( または 「PRIMERGY」 のロ ゴ画面 ) が表示されら、 すぐにサーバ本 体前面の電源スイッチを押して、 電源を 切ります。

## ■ CoServer2 を開封する

CoServer2の開封手順は、 CoServer1と同様です。 前項「■ CoServer1を開封する」 を参照して、 開封処理 を行ってください(HA1→ HA2、 CoServer1→ CoServer2にそれぞれ置き換えてお読みください )。

14

## ■ Virtual Server を開封する

1 HA1、 HA2 のサーバ本体前面の電源ス イッチを押して、 電源を入れます。 POST 終了後、 OS の選択画面が表示されます。

オペレーティング システムの選択 Online Marathon CoServer Offline Marathon CoServer 上矢印キーと下矢印キーを使って項目を選択し、Enterキーを押してください。 Windowsの問題解決と拡張起動オプションについては、F8キーを押してください。

## 2 「Online Marathon CoServer」が選択され ていることを確認し、 【Enter】 キーを押し ます。

ログオン画面が表示されます。

上記操作を行わなかった場合は、 一定時間 ( 既定値は 30 秒 ) 後に 「Online Marathon CoServer」 として起動し ます。 そのまま次の操作に移って問題ありません。

## 3 HA1 で、 管理者権限のパスワードを入 力して CoServer1 にログオンします。

以下の画面が表示されます。

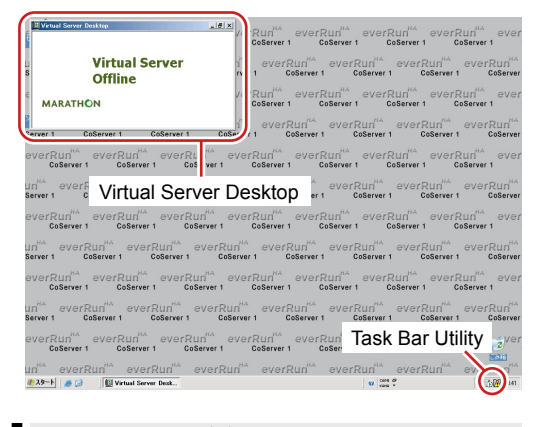

以下のスタートアッププログラムが起動しない場合は、 各プログラムを以下の操作により手動で起動してくださ い。

- ・ Virtual Server Desktop 「スタート」 ボタン→ 「すべてのプログラム」 → 「Marathon」 → 「Virtual Server Desktop」
- ・ Task Bar Utility
- 「スタート」 ボタン→ 「すべてのプログラム」 → 「Marathon」 → 「Task Bar Utility」

4 CoServer1 で、 「スタート」 ボタン→ 「すべて のプログラム」→「Marathon」→「Management Tasks」 → 「Virtual Server」 → 「Start」 の 順にクリックします。

Windows Server 2003 セットアップウィザードの開始 画面が表示されます。

Virtual Server Desktop の画面には、 しばらくの間何も 表示されませんが、 エラーではありません。 そのままお待ちください。

## 5 [次へ] をクリックします。

セットアップが開始されます。 セットアップ中に以下 の項目を入力します。 それ以外の項目は任意で入 力してください。 各項目の設定値は十分確認した うえで [次へ] をクリックしてください。

- ・ ライセンス契約の同意
- ・ ソフトウェアの個人用設定 (名前 ・ 組織名)
- ・ コンピュータ名 (半角英数字のみを使用)
- ・ Administrator のパスワード

セットアップが完了すると、 Virtual Server が 再起動し、 ログオン画面が表示されます。

### 6 Virtual Server にログオンします。

ログオン後、 Windows セキュリティ更新プログラム の適用処理が自動的に実行され、 「セットアップ後 のセキュリティ更新」 画面が表示されます。

## 7 [ 完了 ] をクリックします。

完了を確認するメッセージが表示されたら [OK] をクリックします。

Windows セキュリティ更新プログラムの適用は、 開封処 理がすべて完了した後(手順17以降)に行ってください。

- 8 Virtual Server で、 「スタート」 ボタン→ 「シャットダウン」 の順にクリックし、 「再起 動」 を選択します。
- 9 Virtual Server にログオンします。

## 10 everRun マネージャを起動します。

「スタート」 ボタン→ 「すべてのプログラム」 → 「Marathon」 → 「everRun Manager」 の順にクリッ クして、 everRun マネージャを起動します。

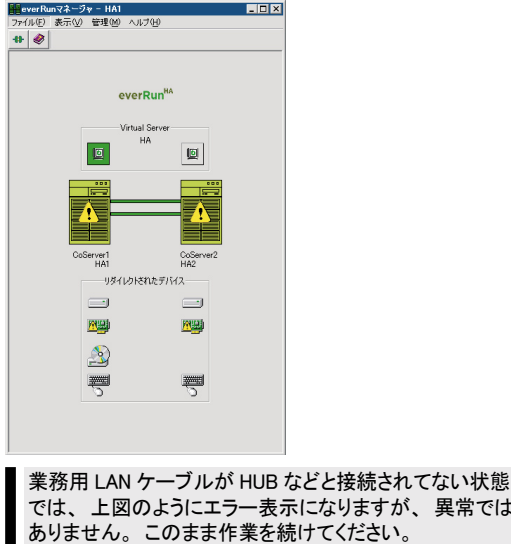

11 Virtual Server アイコンを右クリックし、「プ ロパティ」 を選択します。

「コンポーネントプロパティ」 画面が表示されます。

異常では

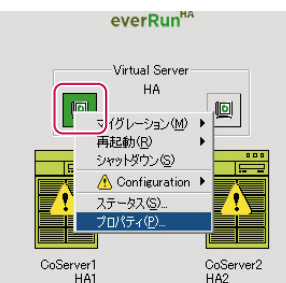

12 左側のツリーから 「Virtual Server」 を 選択し、「自動起動設定」の「有効」をチェッ クして、 [適用] をクリックします。

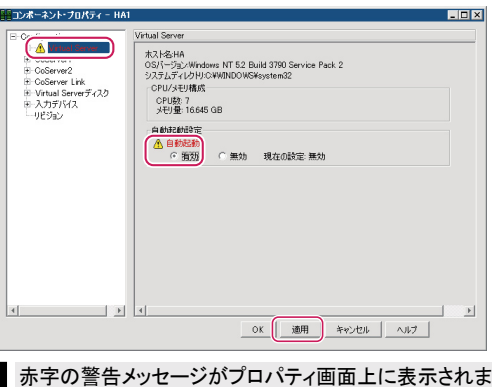

すが、 プロパティ値を変更したことを示しており、 動作 上問題ありません。

「■片系障害発生時の自動起動設定」 で 「有効」 設定を選択した場合は、 手順 13、 14 を行って自 動起動設定を行います。 「無効」 設定を選択した 場合は、 手順 15 に進んでください。

15

13 左側のツリーから 「CoServer1」 を選択し、 孤立した CoServer の動作設定を行います。

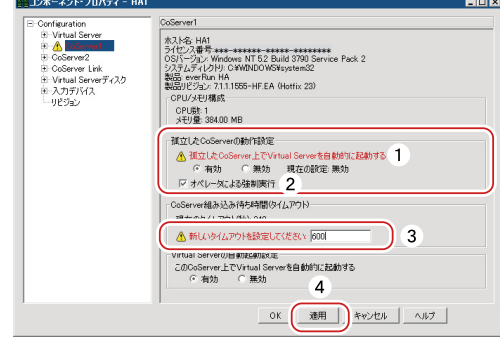

- **1.** 「孤立した CoServer 上で Virtual Server を 自動的に起動する」を「有効」に設定します。
- **2.** 「オペレータによる強制実行」 にチェックを付 けます。
- **3.** CoServer 組み込み待ち時間 (タイムアウト) の 「新しいタイムアウトを設定してください」 に、「■ 片系障害発生時の自動起動設定」 で設定した 「CoServer 組み込み待ち時間」 の秒数を入力 します。
- **4.** [適用] をクリックします。
- 14 左側のツリーから CoServer2 をクリックし、 同様に孤立した CoServer の動作設定を行 います。
- 15 [OK] をクリックして「コンポーネント・プ ロパティ」 画面を閉じ、everRun マネージャ を終了します。

16 以下のアダプタに IP アドレスを設定します。

あらかじめ DHCP で IP アドレスを自動取得する設 定になっていますので、 そのままで良い場合は、 この手順は必要ありません。

- ・ CoServer1 の 「CoServer Management」
- ・ CoServer2 の 「CoServer Management」
- ・ Virtual Server の 「ローカルエリア接続」

CoServer1 および CoServer2 の 「Redirected0」 は、 Virtual Server が使用するため予約されています。 これらのアダプタにインターネットプロトコル (TCP/IP) を バインドしないでください。 業務用 LAN の IP アドレス、 サブネットマスクは Virtual Server 上で設定してください。

- 17 OS 開封前にオプション装置を追加した場 合は、 『ユーザーズガイド』 の以下を参 照し、 増設後の操作を行ってください。
	- ・ LAN カードを追加した場合 「5.6 LAN カード取り付け後の操作」
	- ・ 5 インチ内蔵バックアップ装置を追加した場合 「5.9.4 内蔵バックアップ装置取り付け後の操作」
	- ・ 外付けバックアップ装置を追加した場合 「5.10 外付けバックアップ装置の接続」

## **9** 電源を切る

Virtual Server画面で、 以下の手順でシャットダウンを行ってください。

1 「スタート」 ボタン→ 「すべてのプログラム」  $\rightarrow$  [Marathon]  $\rightarrow$  [Management Tasks] → 「Configuration」 → 「Shutdown」の順 にクリックします。

シャットダウンを確認するメッセージが表示されます。

2 [OK] をクリックします。 Virtual Server → CoServer1 → CoServer2 の 順 に シャットダウンし、 自動的に電源が切れます。

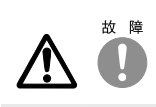

電源を切った後、再び電源を入れるときは、10 秒以上待っ てから電源スイッチを押してください。 電源を切った後す ぐに電源を入れると、 サーバ本体の誤動作、 および故 障の原因になります。

## **10** 残りの LAN ケーブルを接続する

サーバの電源切断後、 以下のとおり残りの LANケーブルを接続してください。

・ HA システムでは、 業務用 (通常データ送信用)、 CoServer Link、 監視用のすべての LAN を使用して制御を行っていますので、 監視用 LAN ケーブルも忘れずにハブなどに接続してください。

・ UPS にネットワークマネジメントカードが搭載されている場合は、 ネットワークマネジメントカードにも LAN ケーブルを接続してください。 ・ 業務用 LAN ケーブルを抜く場合は、 LAN ケーブル取り外しレバーを押してロックを解除して抜いてください。

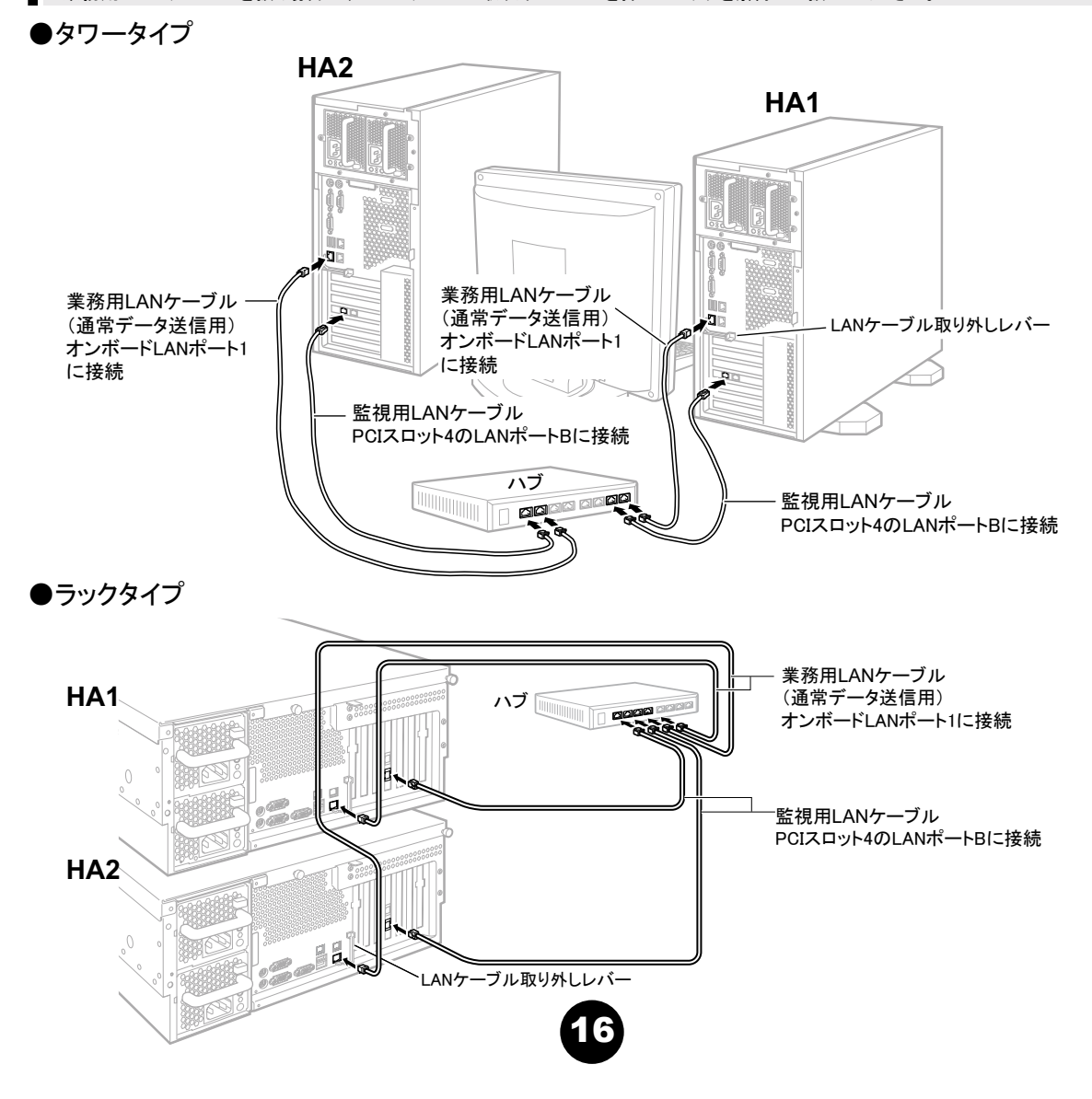

## ●ケーブルのフォーミング処理(ラックタイプのみ)

すべてのケーブルを接続後、 ケーブルを種類または位置別に束ねて、 ラック背面側のケーブルホルダーに、 リリースタイ で結びつけて固定してください。

これをフォーミング処理といい、 ラックに複数のサーバが搭載されている場合でも、 ケーブルの見分けが容易になります 。

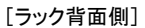

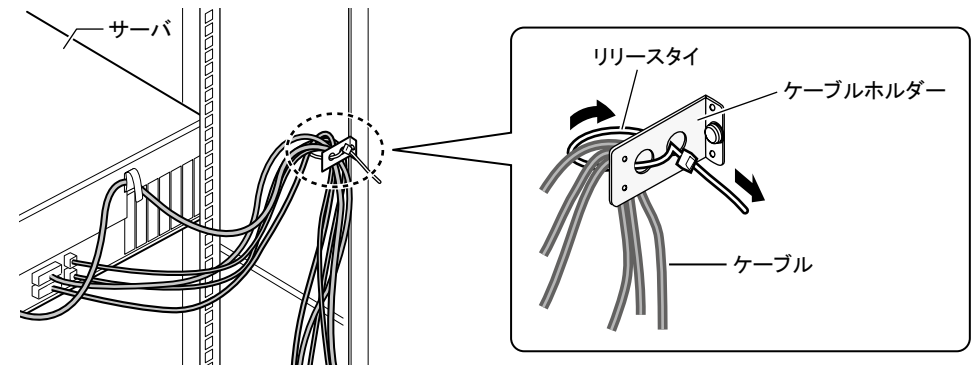

## **11** 運用を開始する前に

OSの開封後、 運用を開始する前に、 以下の操作を行ってください。

## ● everRun ソフトウェアアップデート CD-ROM の適用

everRunソフトウェアのアップデート CD-ROMが製品に添付されている場合、 OSの開封後に適用します。 適用することによ り、 システムに潜在する問題を未然に防ぐことができます。 適用手順は、 CD-ROMに添付の取扱説明書をお読みください。

## ● everRun ソフトウェアの最新アップデートモジュールの適用

everRunソフトウェアの最新アップデートモジュールは、 以下の WEBサイトで提供しています。 最新のアップデートモジュー ルが WEBサイトで提供されている場合、 ダウンロードして適用してください。 適用手順は、 ダウンロードしたモジュールの インストール手順書を参照してください。

<http://primeserver.fujitsu.com/primergy/>

・ 緊急性が特に高いアップデートモジュールは、 「everRun ソフトウェアアップデート CD-ROM」 として製品に添付されている場合があり ます。

・ WEB サイトで公開しているアップデートモジュールと、 「everRun ソフトウェアアップデート CD-ROM」 で提供しているモジュールのバー ジョンが異なる場合は、 バージョンが新しい方を適用してください。

## ● 各種ソフトウェアの設定

『ユーザーズガイド』 の以下を参照し、 ServerViewおよび ServerView RAIDで必要な設定を行ってください。

- ・ 「3.1.10 HDD チェックスケジューラの設定」
- ・ 「3.1.11 バッテリリキャリブレーションスケジューラの設定」
- ・ 「4.3.5 運用前のサーバ監視ソフトウェアの設定について」

#### ▌運用を開始する前に、 『ユーザーズガイド』の「第 3 章 運用前の設定」 を参照して必要な設定を行ってください。

## ● UPS の設定

UPSをお使いになる場合は、 『ユーザーズガイド』 の以下を参照し、 UPSの設定を行ってください。

- ・ 「3.5 PowerChute Business Edition の設定 [UPS の管理]」
- ・ 「3.6 PowerChute Network Shutdown の設定 [UPS の管理]」

## $\bullet$  CoServer のバックアップ

片方のサーバ復旧に備えて、 『ユーザーズガイド』 の「7.6 バックアップ」 を参照して、 システムの運用を開始する前に CoServerのバックアップを行ってください。

## **12** 安定稼動のために

### システムを安定稼動するために、 次の操作を行ってください。

### ●定期的なフルバックアップ

本製品は、 筐体でディスクを 2重化しており、 ハードウェア障害に対しての冗長性を持っていますが、 アクティブ側のサー バに障害が発生してスタンバイ側のサーバへ切り替わる際、 OSの異常終了状態となるため、 ファイルが破損する場合があ ります。 このため、 定期的にシステムを含めたフルバックアップを実施することをお勧めします。

## ●サーバの切り替えテスト

HAシステムでは、 アクティブ側の仮想サーバのみで業務を行います。 アクティブ側のサーバに障害が発生した場合は、 スタンバイ側のサーバに切り替わりますが、 一旦停止状態になります。 このため、 次の点に考慮する必要があります。

- オンラインマイグレーション時はメモリコピー処理のため、 処理が停止状態になります。 この停止時間内は業務アプリーション の処理 (タイムアウトなど) が行われないように考慮する必要があります。
- オフラインマイグレーション設定時、 または、 ハードウェア障害の状況より、 仮想サーバの再起動が行われます。 このため、 仮想サーバの再起動後に、 業務アプリケーションが自動的に起動するように設定する必要があります。

これらをあらかじめ確認/設定することで、 安定的に運用していただくことができます。 運用を開始する前に、 以下のテス トを実施してください。 詳細は『ユーザーズガイド』 の「3.1.12 サーバの切り替えテスト」 を参照してください。

#### ・ オンラインマイグレーション設定時の業務の継続

オンラインマイグレーション時に、 業務アプリケーションが継続処理されるかどうか確認します。 フォアグランドマイグレー ション設定時とバックグラウンドマイグレーション設定時で確認方法が異なります。

#### ・ オフラインマイグレーション設定時の業務の再開

オフラインマイグレーション設定時、 仮想サーバの再起動後に業務アプリケーションが自動的に起動するかどうか確認し ます。

### ・ アクティブ側のサーバでハードウェア障害発生時の業務の再開 (可能な場合のみ)

アクティブ側のサーバでハードウェアの障害が発生した際の仮想サーバの動作を擬似的に発生させて確認します。 ただ し、 本操作により、 仮想サーバのデータファイルで不整合が発生する可能性があるため、 リカバリ作業が必要になる場 合があります。 本操作前に、 あらかじめバックアップをしておいてください。

### ●片系起動を指定している場合の設定確認 (片系起動設定時のみ)

「7 OS開封前に必要な情報を決める」 の「■ 片系障害発生時の自動起動設定」 で「有効」 に設定した場合は、 Virtual Serverの開封手順 13、 14で孤立した CoServerの設定を行いますが、 システム起動時に片方のサーバ本体の電源を入れ ない状態で起動したとき、 「CoServer 組み込み待ち時間」 に設定した時間後にもう一方のサーバのみで起動するかどうか を確認します。

■ 運用開始後の保守については、『ユーザーズガイド』の「第 7 章 運用と保守」 を参照して内容をご確認ください。

## **13** サポート&サービス

## ● PRIMERGY 情報の提供について

各種ドライバや BIOS、 ファームウェア、 添付ソフトウェア などの最新モジュールを、 弊社インターネット情報ページ [\(http://primeserver.fujitsu.com/primergy/downloads/\)](http://primeserver.fujitsu.com/primergy/downloads/) に て提供しております。 システム安定稼動のため、 常に最 新モジュールを適用して運用されることを推奨します。

なお、 最新モジュールのダウンロード、 および適用作業 につきましては、 お客様ご自身で実施いただきますようお 願いいたします。 弊社にて作業実施をご依頼されるお客 様は、 有償にて承っております。 担当営業員、 または販 売店までお問い合わせください。

## ● SupportDesk について (有償)

システムの安定稼働に向け、保守·運用支援サービス 「SupportDesk」のご契約を推奨します。 ご契約により、ハー ドウェア障害時の当日訪問修理対応、 定期点検、 障害予 兆/異常情報のリモート通報、 電話によるハードウェア/ ソフトウェアの問題解決支援、 お客様専用ホームページで の運用支援情報提供などのサービスが利用できます。 詳 細は、 SupportDesk紹介ページ「製品サポート」

(<http://segroup.fujitsu.com/fs/>) を参照してください。

## ●最新の修正モジュールの検索・適用について

本体に添付の「UpdateAdvisor」 (本体装置) を適用して いただくことを推奨します。 詳細は『ユーザーズガイド』 を 参照してください。

## ●製品・サービスに関するお問い合わせ

製品の使用方法や技術的なお問い合わせ、 ご相談につ いては、 製品をご購入された際の販売会社、 または弊社 担当営業員·システムエンジニア(SE) にご連絡ください。 PRIMERGYに関するお問い合わせ先がご不明なときやお 困りのときには、「富士通コンタクトライン」にご相談ください。

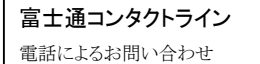

電話 : 0120-933-200 (通話料無料)

- ご利用時間 : 9:00~ 17:30(月曜日~金曜日、 ただし、 祝日と年末 年始を除く)
- ※富士通コンタクトラインでは、 お問い合わせ内容の正確な把握、 およ びお客様サービス向上のため、お客様との会話を記録·録音させて いただいておりますので、 あらかじめご了承ください。

Webによるお問い合わせ

Webによるお問い合わせも承っております。 詳細については、 富士 通ホームページをご覧ください。

<http://primeserver.fujitsu.com/primergy/>

## ●保証について

保証期間中に故障が発生した場合には、 保証書に記載 の内容に基づき無償修理いたします。 詳細については、 保証書をご覧ください。 なお、 保守サポート期間は、 お 客様のサーバご購入後 5年間です。

## ●消耗品と定期交換部品について

お客様の使用環境や使用時間により、 保守サポート期間 内に交換が必要になる消耗品と定期交換部品があります。 『ユーザーズガイド』 の「7.1.3 消耗品の交換について」 お よび「7.9.1 保守サービス」 をご確認ください。

## ●修理ご依頼の前に

本製品に異常が発生した場合は、 『ユーザーズガイド』 の 「7.2 トラブルシューティング」を参照して、内容をご確認 ください。 それでも解決できない異常については、 担当 営業員または修理相談窓口に連絡してください。 ご連絡の際は、 サーバ本体の下記に貼付のラベルを確認 し、 記載の型名と製造番号をお伝えください。

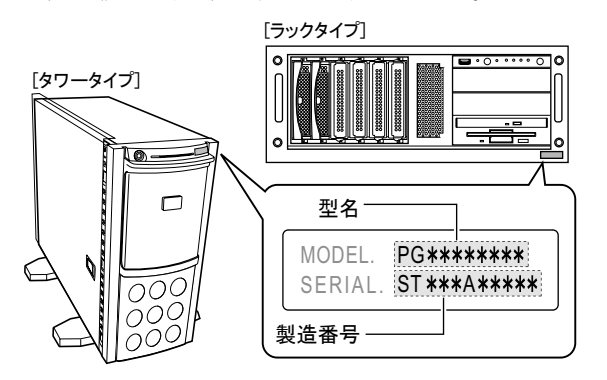

また、 事前に「7.9.2 修理相談窓口に連絡するときは」 を 参照し、 必要事項を確認してください。 お客様が退避し たシステム設定情報は、 保守時に使用します。

### ●修理相談窓口

- ・ サポートサービス(SupportDeskなど )未契約のお客様
- ・ 製品保証期間中の保証書による修理
- ・ SupportDesk パック Lite(カスタムメイドオプション) によ る修理
- ・ 製品保証期間終了後の、 サポートサービス(SupportDesk など) 未契約の場合の修理
	- ‐ 当社指定のサービスエンジニアによるオンサイト修理を行いま す。 サービスエンジニアは、 連絡を受けた翌営業日以降に 訪問します。 (ただし、 故障原因が外付けキーボード、 マウ スなどの場合、 原因部品の良品をお客様ご指定の場所に送 付することも可能です。)
- ‐ サービスの対象製品/作業時間に応じ、 技術料/部品代/ 交通費などのサービス料金をご依頼の都度、 申し受けます。

#### 富士通ハードウェア修理相談センター

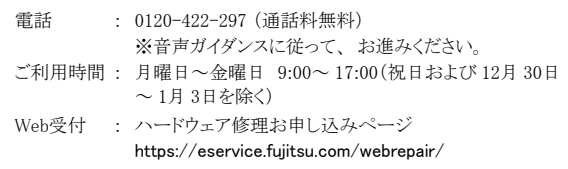

## **14** リサイクルについて

19

本製品を廃却する場合は担当営業員に相談してください。 本製品は産業廃棄物として処理する必要があります。

## 注意事項

#### データのバックアップについて

本製品に記録されたデータ(基本ソフト、アプリケーションソフトも含む)の保全については、お客様ご自身でバックアップなどの必要な対策を行ってください。 また、<br>修理を依頼される場合も、データの保全については保証されませんので、 事前にお客様ご自身でバックアップなどの必要な対策を行ってください。 データが失われた<br>場合でも、保証書の記載事項以外は、弊社ではいかなる理由においても、それに伴う損害やデータの保全・修復などの責任を一切負いかねますの

#### 注意

本製品は、 情報処理装置等電波障害自主規制協議会 (VCCI) の基準に基づくクラス A 情報技術装置です。 本製品を家庭環境で使用すると電波妨害を引き起こす ことがあります。 この場合には使用者が適切な対策を講ずるよう要求されることがあります。

本製品は、 社団法人電子情報技術産業協会のサーバ業界基準 (PC-11-1988) に適合しております。

#### アルミ電解コンデンサについて

本製品のプリント板ユニットやマウス、 キーボードに使用しているアルミ電解コンデンサは寿命部品であり、 寿命が尽きた状態で使用し続けると、 電解液の漏れや枯渇 **、全国のメインのスタイル、ファイン、マイン、アクセス**<br>お生じ、異臭の発生や発煙の原因になる場合があります。

目安として、通常のオフィス環境(25℃)で使用された場合には、保守サポート期間内(5 年)には寿命に至らないものと想定していますが、高温環境下での稼働等、<br>お客様のご使用環境によっては、 より短期間で寿命に至る場合があります。 寿命を越えた部品について、 交換が可能な場合は、 有償にて対応させていただきます。<br>なお、 上記はあくまで目安であり、 保守サポート期間内に故障しないことをお約束するものではありません。

#### 本製品のハイセイフティ用途での使用について

本製品は、 一般事務用、 パーソナル用、 家庭用、 通常の産業用等の一般的用途を想定して設計・製造されているものであり、 原子力施設における核反応制御、<br>航空機自動飛行制御、 航空交通管制、 大量輸送システムにおける運行制御、 生命維持のための医療器具、 兵器システムにおけるミサイル発射制御など、 極めて 高度な安全性が要求され、 仮に当該安全性が確保されない場合、 直接生命・身体に対する重大な危険性を伴う用途 (以下「ハイセイフティ用途」という)に使用さ<br>れるよう設計・製造されたものではございません。 お客様は、 当該ハイセイフティ用途に要する安全性を確保する措置を施すことなく、 本製品を使用しないでください。<br>ハイセイフティ用途に使用される場合は、 弊社の担当営業までご相談ください。

本製品は、 落雷などによる電源の瞬時電圧低下に対し不都合が生じることがあります。 電源の瞬時電圧低下対策としては、 交流無停電電源装置などを使用されること をお勧めします

(社団法人電子情報技術産業協会のパーソナルコンピュータの瞬時電圧低下対策ガイドラインに基づく表示)

当社のドキュメントには 「外国為替および外国貿易管理法」 に基づく特定技術が含まれていることがあります。 特定技術が含まれている場合は、 当該ドキュメントを輸 出または非居住者に提供するとき、 同法に基づく許可が必要となります。

高調波電流規格 JIS C 61000-3-2 適合品

#### 使用許諾契約書

富士通株式会社 (以下弊社といいます) では、 本サーバにインストール、 もしくは添付されているソフトウェア (以下本ソフトウェアといいます) をご使用いただく権利<br>をお客様に対して許諾するにあたり、 下記 「ソフトウェアの使用条件」 にご同意いただくことを使用の条件とさせていただいております。<br>なお、 お客様が本ソフトウェアのご使用を開始された時点で、 本契約にご同意いただいたものといたしますので、 本ソフトウェアをご使用いただく前に

#### ソフトウェアの使用条件

1. 本ソフトウェアの使用および著作権<br>お客様は、 本ソフトウェアを、 日本国内において本サーバでのみ使用できます。 なお、 お客様は本サーバのご購入により、 本ソフトウェアの使用権のみを得るもので<br>2. バックアップ<br>2. バックアップ

お客様は、 本ソフトウェアにつきまして、 1 部の予備用(バックアップ)媒体を作成することができます。<br>3. 本ソフトウェアの別ソフトウェアへの組み込み<br>本ソフトウェアが、 別のソフトウェアに組み込んで使用されることを予定した製品である場合には、 お客様はマニュアル等記載の要領に従って、 本ソフトウェアの全部ま たは一部を別のソフトウェアに組み込んで使用することができます。

**4. 複製**<br>(1) 本ソフトウェアの複製は、 上記「2.」 および「3.」の場合に限定されるものとします。

本ソフトウェアが組み込まれた別のソフトウェアについては、 マニュアル等で弊社が複製を許諾していない限り、 予備用 (バックアップ) 媒体以外には複製は行わない でください。

ただし、 本ソフトウェアに複製防止処理がほどこしてある場合には、 複製できません。

(2) 前号によりお客様が本ソフトウェアを複製する場合、 本ソフトウェアに付されている著作権表示を、 変更、 削除、 隠蔽等しないでください。

5. 第三者への譲渡

お客様が本ソフトウェア (本サーバに添付されている媒体、 マニュアルならびに予備用バックアップ媒体を含みます)を第三者へ譲渡する場合には、 本ソフトウェアが<br>インストールされたサーバとともに本ソフトウェアのすべてを譲渡することとします。 なお、 お客様は、 本サーバに添付されている媒体を本サーバとは別に第三者へ譲渡<br>することはできません。

6. 改造等<br>お客様は、 お客様は、 本ソフトウェアを改造したり、 あるいは、 逆コンパイル、 逆アセンブルをともなうリバースエンジニアリングを行うことはできません。

7. 保証の範囲

(1) 弊社は、 本ソフトウェアとマニュアル等との不一致がある場合、 本サーバをご購入いただいた日から 90 日以内に限り、 お申し出をいただければ当該不一致の修 正に関して弊社が必要と判断した情報を提供いたします。 また、 本ソフトウェアの記録媒体等に物理的な欠陥 (破損等) 等がある場合、 本サーバをご購入いただいた日から 1 ヶ月以内に限り、 不良品と良品との交換に応じる

ものとします。<br>(2)弊社は、 前号に基づき負担する責任以外の、 本ソフトウェアの使用または使用不能から生じるいかなる損害 (逸失利益、 事業の中断、 事業情報の喪失その他<br>の金銭的損害を含みますが、 これに限られないものとします) に関しても、 一切責任を負いません。 たとえ、 弊社がそのような損害の可能性について知らされていた

場合も同様とします。<br>(3) 本ソフトウェアに第三者が開発したソフトウェアが含まれている場合においても、第三者が開発したソフトウェアに関する保証は、弊社が行う上記 (1)の範囲に限られ、<br>開発元である第三者は本ソフトウェアに関する一切の保証を行いません。

。<br>8. ハイセイフティ<br>本ソフトウェアは、 本ソフトウェアは、 一般事務用、 パーソナル用、 家庭用などの一般的用途を想定したものであり、 ハイセイフティ用途での使用を想定して設計・製造されたものでは<br>ありません。 お客様は、 当該ハイセイフティ用途に要する安全性を確保する措置を施すことなく、 本ソフトウェアを使用しないものとします。 ハイセイフティ用途とは、 下記の例のような、 極めて高度な安全性が要求され、 仮に当該安全性が確保されない場合、 直接生命 ・ 身体に対する重大な危険性を伴う用途をいいます。

記 原子力核制御、 航空機飛行制御、 航空交通管制、 大量輸送運行制御、 生命維持、 兵器発射制御など

富士通株式会社

Adobe、 Adode Reader は、 Adobe Systems Incorporated (アドビシステムズ社) の登録商標です。 Microsoft、 Windows、 Windows Server は、 米国 Microsoft Corporation の米国およびその他の国における登録商標または商標です。 everRun、 everRun HA および Marathon ロゴは、 Marathon Technologies Corporation の米国およびその他の国における登録商標または商標です。 その他の各製品名は、 各社の商標、 または登録商標です。 その他の各製品は、 各社の著作物です。 Copyright FUJITSU LIMITED 2008